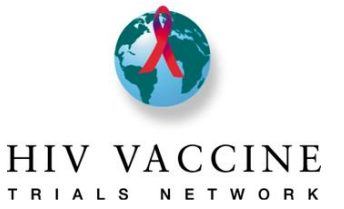

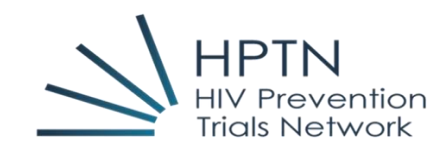

#### **Descripción General**

- 1. El sistema de presentación de informes de participación comunitaria se encuentra en el REDCap, que es una plataforma en línea segura para construir y administrar bases de datos y encuestas en línea.
- 2. Con este sistema, sólo necesitará completar un (1) informe, independientemente de la cantidad de redes con las que está afiliada su institución.
- 3. Tenga en cuenta que el sistema se dividió en distintas páginas y que para cada página requerirá que ingrese información o que realice una acción. Esta guía establecerá instrucciones específicas acerca de cuál es la acción requerida debajo de cada encabezado de sección. Complete todas las páginas correspondientes para su institución.
- 4. Conforme avance por las páginas del sistema haga clic en el botón "Guardar y salir del formulario" ubicado en la parte superior derecha o en la parte inferior de cada sección cada vez que necesite abandonar la página. Esto asegura que la información que ha ingresado se guarde.
	- a. Usted tiene la posibilidad de comenzar a ingresar datos y regresar más tarde para terminar. Para ello, marque la página como **incompleta** en la sección Estado del formulario en la parte inferior de la página y, a continuación, haga clic en **guardar y salir del formulario**.
	- b. Cuando se haya ingresado toda la información y se haya completado una pagina, vaya a la sección "Estado del formulario" en la parte inferior y cambie el estado a **Completado**.
	- c. Cuando la página de firma del plan de trabajo se haya marcado como completa (que debería ser su último paso), el sistema notificará a los gerentes de proyecto en las redes que su plan está completo y listo para ser revisado.
- 5. Puede comprobar el estado de cada una de las páginas del sistema visualizando los círculos adyacentes en cada una de las páginas. Los colores muestran si la página está completa (verde), incompleta (rojo) o no se ha iniciado (círculo en blanco). Cuando el gerente del proyecto haya revisado el plan y determinado que está aprobado, las secciones se bloquearán y se mostrará un icono de candado amarillo. No utilizamos la opción "No verificado" (círculo amarillo).

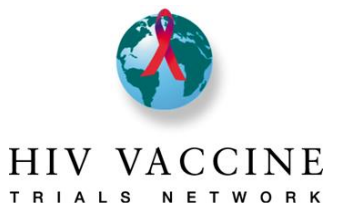

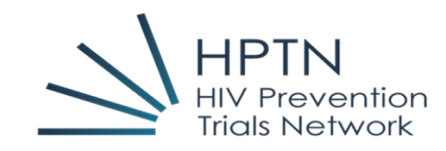

### Contenido

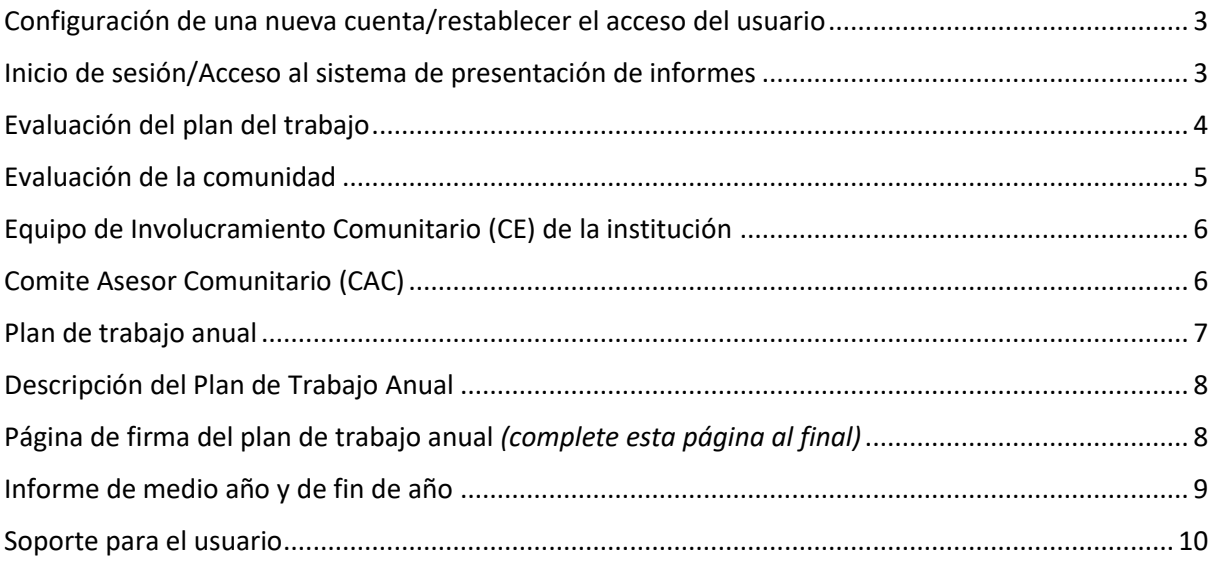

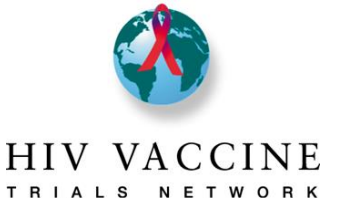

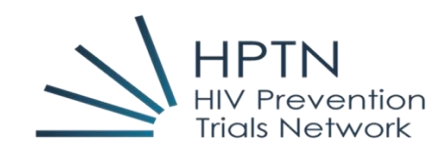

#### <span id="page-2-0"></span>Configuración de una nueva cuenta/Restablecer el acceso del usuario

- Si necesita tener acceso al Sistema de presentación de informes de participación comunitaria, comuníquese con el Gerente de Proyecto/Programa comunitario de su institución, quien iniciará la solicitud. **NO contacte directamente con el equipo de Administración de REDCap, ya que no podrán ayudarlo con esta tarea.**
- Si no puede iniciar sesión y/o restablecer su contraseña, comuníquese con el Gerente de Proyecto/Programa comunitario de su institución, quien iniciará la solicitud. **NO contacte directamente con el equipo de Administración de REDCap, ya que no podrán ayudarlo con esta tarea.**
- Las cuentas se suspenderán si no se utilizan en los 8 meses anteriores. Deberá ponerse en contacto con su Gerente de proyecto/Programa comunitario para restablecer su cuenta.
- Si se precisa agregar a nuevos miembros o retirar aquellos que ya no trabajan más en la institución o han cambiado de rol, notifique a su Gerente de proyecto/Programa comunitario para que se pueda crear una nueva cuenta o para eliminar el acceso del usuario que ya no será necesario.

### <span id="page-2-1"></span>Inicio de sesión/Acceso al sistema de presentación de informes **Inicio de sesión:**

Paso 1: Abra su navegador y vaya a la siguiente dirección URL<http://redcap.fredhutch.org/>

Paso 2: Ingrese el ID de usuario y la contraseña

#### **Acceso al sistema de informes:**

Paso 1: Haga clic en el enlace **Sistema de informes de participación comunitaria entre redes**. Esto lo llevará a la página de inicio del proyecto.

En la página de **inicio del proyecto**, encontrará lo siguiente:

#### *Estadísticas del proyecto (centro de la pantalla)*

#### *Obtención de datos (menú del lado izquierdo)*

- Tablero del estado del registro
- Ver/editar registros

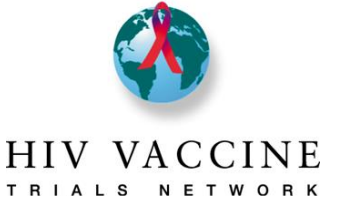

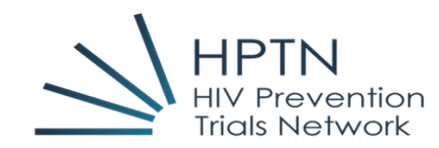

#### *Aplicaciones (menú del lado izquierdo)*

- Calendario
- Exportación de datos, informes y estadísticas
- Capacitación para Fred Hutch REDCap

#### **Ingreso de datos en el sistema de presentación de informes**

Paso 1: Para ingresar/ver datos, haga clic en **Ver/Editar registros**

- Vaya a "Elegir su institución" y selecciónela del menú desplegable.
- Cuando haya seleccionado la institución, pasara automáticamente a la "Página de inicio del registro".
- Asegúrese de que la institución seleccionada sea la correcta (no podrá acceder a la información de otras instituciones)
- Desplácese hacia abajo hasta la sección "Instrumento de obtención de datos" y verá una lista de páginas y columnas que representan los períodos de presentación de informes. **¡Asegúrese de que está ingresando información en el año correcto!**
- Puede entrar a una página haciendo clic en el círculo a la derecha, sin importar el color del círculo que se muestre. Asegúrese de hacer clic en el círculo debajo del año de informe apropiado que desea ver/editar!

### <span id="page-3-0"></span>Evaluación del plan de trabajo

La página de *Evaluación* describe los aspectos clave de la manera en que será evaluado el plan anual de trabajo por el Equipo Comunitario de la Red. Además, esta página también describe las métricas que utiliza el Comité de Evaluación de la Red (NEC) del HVTN para evaluar la participación de la comunidad en las instituciones de investigación clínica. Solo a las instituciones de HVTN se les exige cumplir con los requisitos del NEC del HVTN.

*Acción a tomar:* Lea esta página para asegurarse de comprender cómo se revisarán los planes. En la sección **Estado del formulario**, seleccione **Completado** y, a continuación, haga clic en **Guardar y salir del formulario**.

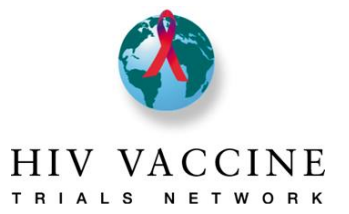

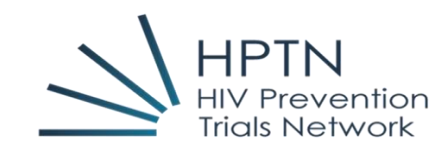

### <span id="page-4-0"></span>Evaluación de la comunidad

La página Evaluación de la comunidad es donde describirá información importante sobre la comunidad en la que se localiza su institución. Esta información ayuda a "mostrar el panorama" de algunos de los elementos clave de la comunidad que podrían influir en las actividades educación, reclutamiento y retención.

**Lo nuevo del 2023:** Ingrese los datos demográficos, raciales y étnicos de la ciudad donde está localizada su institución, así como los datos de incidencia de VIH en su comunidad. Estos son datos que deberían estar fácilmente disponibles en línea; una búsqueda en Google de "población [de la ciudad] por raza" debería arrojar los datos demográficos de la población. Los datos de incidencia del VIH generalmente se pueden encontrar a través del departamento de salud local. Por favor, verifique que los datos registrados en esta sección sean los más recientes. Las categorías de raza/etnia deben ser registradas, según lineamientos del gobierno de los Estados Unidos al ser una institución que recibe fondos públicos. Las instituciones también pueden ingresar a una categoría adicional que es única para su ubicación (por ejemplo, las instituciones en Perú pueden querer incluir Mestizo/a). Las respuestas en cada campo deben mostrarse como porcentajes con un decimal (por ejemplo, 10.5). Los datos demográficos se utilizarán como de línea de base para el enrolamiento de un estudio, mientras que la tasa de incidencia del VIH servirá como objetivo aspiracional para las metas de enrolamiento de un estudio. Como parte de la revisión del plan, el personal de la Red analizará si los objetivos de reclutamiento que la institución ha establecido los ayuda a incluir voluntarios cuya diversidad refleje la demografía de su ciudad como mínimo, y si la institución incorpora en la meta aspiracional participantes cuya diversidad refleje las tasas de incidencia de VIH de la ciudad.

*Acción a tomar:* Por favor, revise las preguntas a fondo. Las nuevas instituciones deben completar la evaluación completa. Las instituciones que ya han llenado esta sección previamente deben actualizar su evaluación del año anterior y agregar respuestas a las nuevas preguntas que se han agregado para el periodo 2023-2024. Todas las instituciones completarán los datos demográficos y de incidencia del VIH que son nuevos para el periodo 2023-2024. Cuando haya terminado, seleccione el **Estado** del formulario como **completado** y, a continuación, haga clic en **Guardar y salir del formulario**.

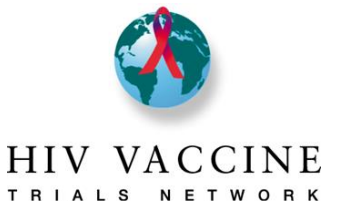

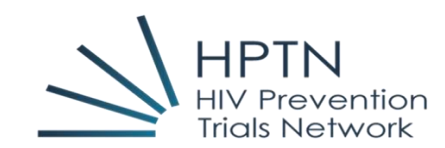

<span id="page-5-0"></span>Equipo de Involucramiento comunitario (CE) de la institución

La página *Equipo de involucramiento comunitario de la institución* es para que describa a los miembros del equipo de educación comunitaria, reclutamiento y retención de su organización, así como las herramientas que existen para ayudar a estos miembros del equipo a llevar a cabo su trabajo.

<span id="page-5-1"></span>*Acción a tomar:* Todas las instituciones deben ingresar la información del personal de involucramiento comunitario en las casillas indicadas, incluido nombre y apellido, cargo y marcar con una "x" para indicar si la persona trabaja a tiempo parcial o tiempo completo. Todas las instituciones deben responder a las preguntas en la página de la manera más completa posible. Cuando haya terminado, seleccione el **Estado** del formulario como **completado** y, a continuación, haga clic en **Guardar y salir del formulario**.

### Comité Asesor Comunitario (CAC)

La página CAC sirve para que describa la composición del CAC (también llamado Grupo de Trabajo Comunitario o cualquier otro nombre que se use localmente) de su institución, incluida la información del presidente y presidente adjunto, la información de su(s) representante(s) en el CAC global/Grupo de Trabajo Comunitario de la Red, objetivos del CAC, capacitación del CAC y datos demográficos del CAC. Si usted desconoce la información demográfica (como la orientación sexual de las personas o su edad), no es necesario que recopile estos datos de los miembros de su CAC. Más bien, nos gustaría que compartiera la información que los miembros de su personal ya conoce.

*Acción a tomar:* Todas las instituciones deben completa esta sección. Ingrese el número de reuniones CAC que están programadas para el período del informe y el número de reuniones a las que está programado que asista un Investigador de Registro (IoR por sus siglas en inglés), un Investigador Principal (PI por sus siglas en inglés) o investigadores adjuntos (Co-PI por sus siglas en inglés). Registre las actividades de capacitación en las que participará el CAC durante el período del informe y responder a las preguntas de la manera más completa posible. Cuando haya terminado, seleccione el **Estado** del formulario como **completado** y, a continuación, haga clic en **Guardar y salir del formulario**.

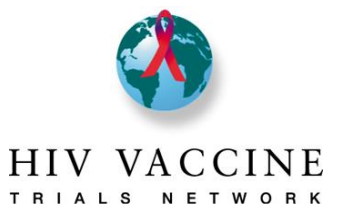

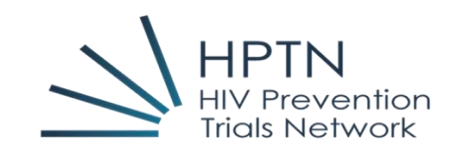

### <span id="page-6-0"></span>Plan de Trabajo Anual

La página de Plan de Trabajo Anual sirve para que describa las metas y objetivos específicos de educación comunitaria, reclutamiento y retención que la institución y el CAC aceptaron alcanzar. Las secciones de educación comunitaria y reclutamiento de esta pestaña tienen un espacio adicional para ingresar una meta adicional si la institución y el CAC acordaron una meta específica de la institución que no se haya mencionado. Se recomienda que intente mantener los objetivos breves pero específicos (como se muestra en el ejemplo). [Objetivo de ejemplo: Los reclutadores publicarán folletos de reclutamiento en 10 ubicaciones de la comunidad mensualmente; la frecuencia será de 12 (una vez al mes)]. Tener objetivos claros ayudará a las instituciones a evaluar su propio trabajo durante todo el año y saber cuándo sus actividades son exitosas. Tenga en cuenta que todos los objetivos que ingrese en esta pestaña pasarán y llenarán las páginas de informe de medio año y de fin de año de manera automática (de esta forma no tendrá que repetir la información).

**Lo nuevo del 2023:** Dependiendo de la afiliación a la red y los tipos de ensayos que su institución pueda implementar, se les puede pedir que completen "Objetivos específicos dirigidos" para abordar ciertos tipos de estudios y/o poblaciones. Por ejemplo, a todas las instituciones afiliadas al HVTN se les pedirá que escriban un objetivo sobre la educación sobre la Seropositividad Inducida por Vacunas (VISP por sus siglas en ingles), pero solo a instituciones de regiones particulares se les pedirá que escriban objetivos sobre el reclutamiento para Tuberculosis (TB por sus siglas en inglés) o estudios pediátricos. La Red de Prevención del VIH (HPTN por sus siglas en inglés) también puede tener requisitos específicos.

Los objetivos de retención están destinados a capturar aquellas actividades que su institución planifica realizar, además de las actividades de retención de rutina, como hacer llamadas recordatorias de visita. Tratar de capturar la frecuencia de las cosas que se hacen rutinariamente para cada participante sería muy desafiante, y estas actividades se pueden describir mejor en la sección narrativa (descrita a continuación). En su lugar, considere objetivos para actividades de retención como estos ejemplos:

- una fiesta anual de agradecimiento a los voluntarios (frecuencia = 1),
- enviar tarjetas de saludo navideño a todos los participantes en diciembre (frecuencia  $= 1$ ), o
- Envío de un boletín trimestral a voluntarios (frecuencia = 4).

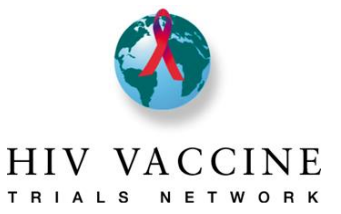

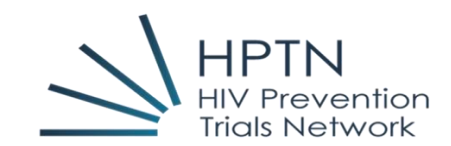

*Acción a tomar:* Todas las instituciones deben escribir objetivos para la educación, el reclutamiento y la retención de la comunidad que sean medibles, así como cuántas veces ocurrirá la actividad en el período del informe y qué meta (s) aborda la actividad (de la lista de metas al comienzo de cada sección). Complete los "Objetivos Específicos Dirigidos" según las indicaciones y envíe los que se han asignado a su institución. Cuando haya terminado, seleccione el **Estado** del formulario como **completado** y, a continuación, haga clic en **Guardar y salir del formulario**.

### <span id="page-7-0"></span>Descripción del Plan de Trabajo Anual

La *descripción del plan de trabajo anual* sirve para que detalle los componentes específicos del proceso de reclutamiento y retención, y cómo pretende trabajar con poblaciones específicas que pueden ser necesarias para los diferentes estudios. También describe cómo los diferentes miembros del personal de la institución son responsables de los diferentes pasos en el proceso de reclutamiento y retención. Esto permite a los gerentes de proyectos de red comprender la manera en que estos procesos pueden estar apoyando u obstaculizando los esfuerzos de participación comunitaria de la institución, para que podamos brindar apoyo o compartir ideas que hayan tenido éxito en otros lugares. Tenga en cuenta que se han agregado algunas preguntas nuevas para el plan 2023-2024. Estos incluyen preguntas sobre su proceso para obtener el consentimiento de adultos/padres/tutores, así como el consentimiento de niños/adolescentes, e información sobre las razones por las cuales las personas que pueden ser elegibles para un estudio deciden no enrolarse.

*Acción a tomar:* Por favor, responda a las preguntas/indicaciones en esta página de manera detallada. Tenga en cuenta que se han agregado nuevas preguntas para el año 2023-2024. Cuando haya terminado, seleccione el **Estado** del formulario como **completado** y, a continuación, haga clic en **Guardar y salir del formulario**.

### Página de firma del plan de trabajo anual

#### **\*\*\*Por favor, no cambie el nombre que se muestra en el campo Nombre de la Institución. \*\*\***

Reconocemos que los centros pueden tener diferentes nombres a medida que trabajan en sus comunidades locales, pero el campo Nombre de la Institución responde a cómo se hace referencia en los registros del DAIDS y de la red. **No realice ningún cambio.**

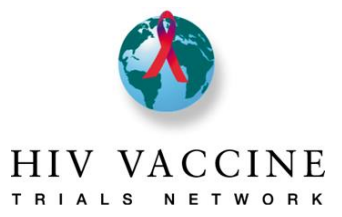

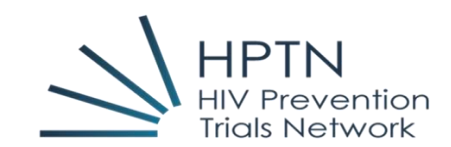

Las instituciones deben incluir los nombres de todas las personas que contribuyeron a escribir el plan, independientemente del rol que desempeñen. Las instituciones también deben incluir los nombres de todos los miembros del CAC que participaron en la revisión del plan y proporcionaron comentarios al respecto. **Los centros están obligados a tener una revisión de su Plan de Trabajo Anual por parte del CAC.**

La firma del Investigador Principal (PI) o Investigador de Registro (IoR) de CRS/CTU es una indicación de su apoyo al trabajo descrito en el plan. Su firma representa la voluntad de proporcionar los recursos (financieros, humanos u otros) necesarios para implementar con éxito el plan. La firma de la página se realiza con un mouse (en una computadora) o su dedo/un lápiz óptico (en una tableta).

*Acción a tomar:* Por favor, complete todos los campos de esta sección. Cuando haya terminado, seleccione el **Estado** del formulario como **completado** y, a continuación, haga clic en **Guardar y salir del formulario**. Cuando la página de firma se haya marcado como "completa", se enviará automáticamente una notificación por correo electrónico a su(s) Gerente de Proyecto/Programa comunitario de la Red para informarles que su plan completado está listo para su revisión.

**PAUSA:** Ha completado los componentes principales del Plan de Trabajo Anual para la Participación Comunitaria. Su Gerente de Proyecto/Programa comunitario de la Red se pondrá en contacto con usted para cualquier comentario sobre el plan, instrucciones sobre cualquier revisión que sea necesaria y una fecha de reenvío, o un aviso de su aprobación del plan. Cuando el plan se considera definitivo y aprobado, el Gerente de Programa/Proyecto bloqueará las secciones. Si las instituciones sienten que necesitan revisar el plan durante el transcurso del año, pueden comunicarse con su Gerente de Proyecto/Programa para desbloquear el plan y realizar las modificaciones correspondientes.

### <span id="page-8-0"></span>Informes de mitad de año y fin de año

*Los informes de mitad de año y fin de año* están diseñados para ayudar a las redes a evaluar el progreso de las instituciones para alcanzar las metas anuales establecidas y para vislumbrar los éxitos y desafíos que se pueda presentar. Los objetivos del plan anual de trabajo se incorporarán automáticamente a los informes junto con el número objetivo que las instituciones planificaron alcanzar, de modo que los centros no necesitan volver a introducir la información (y el formulario no le permitirá hacerlo). Por favor, preste atención al período de reporte cubierto por cada informe.

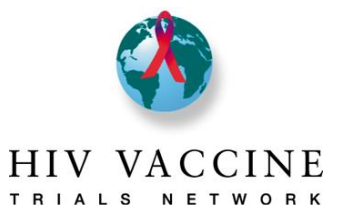

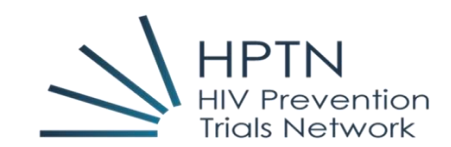

*Acción a tomar:* Todas las instituciones completarán los informes *de medio* año y de *fin de año*. Ingrese el público objetivo al que va dirigido y cuantas veces ocurrió cada actividad. Si la actividad no se realizó en el período de presentación del informe, deje en blanco el campo sobre la audiencia a la que va dirigida y el número de veces. Resuma brevemente los aspectos más destacados, incluidos los éxitos y desafíos, de sus esfuerzos en educación comunitaria, reclutamiento, retención y CAC en los campos narrativos justo debajo de cada sección. En los campos indicados, ingrese cuantas reuniones del CAC se llevaron a cabo y la cantidad de reuniones del CAC a las que asistió un IoR, PI o co-PI. Cuando haya terminado, seleccione el **Estado** del formulario como **completado** y, a continuación, haga clic en **Guardar y salir del formulario**. Se enviará automáticamente una notificación por correo electrónico a su gerente de proyecto de red para informarles de que el informe está completo y listo para su revisión.

#### <span id="page-9-0"></span>Soporte para el usuario

Si tiene alguna dificultad o problemas para usar el sistema, obtener acceso o si tiene preguntas sobre cualquiera de las secciones del plan, envíe un correo electrónico directamente al Gerente de proyectos/Programa comunitario de la Red o puede enviar un correo electrónico al equipo comunitario de la red correspondiente.

**HPTN:** [community@hptn.org](mailto:community@hptn.org) **HVTN:** [vtn.ceu.pm@hvtn.org](mailto:vtn.ceu.pm@hvtn.org)